# *Создание презентаций в Microsoft PowerPoint 2010*

# *Презентация*

*Презентация* (*англ. "presentation" – представление)* – способ представления информации.

Презентация состоит из сменяющих друг друга кадров, называемых слайдами. На каждом слайде содержится информация различных типов: текст, изображения, аудио- и видеофайлы.

- ⚫ Презентации со сценариями (ориентированы на поддержку доклада для большой аудитории).
- ⚫ Интерактивные презентации, выполняющиеся под управлением пользователя.
- ⚫ Непрерывно выполняющиеся презентации.

 *В зависимости от целей выделяют следующие виды презентаций:*

- ⚫ Торговые и маркетинговые презентации
- ⚫ Обучающие презентации.
- ⚫ Сопровождение научных докладов.

# *Виды презентаций*

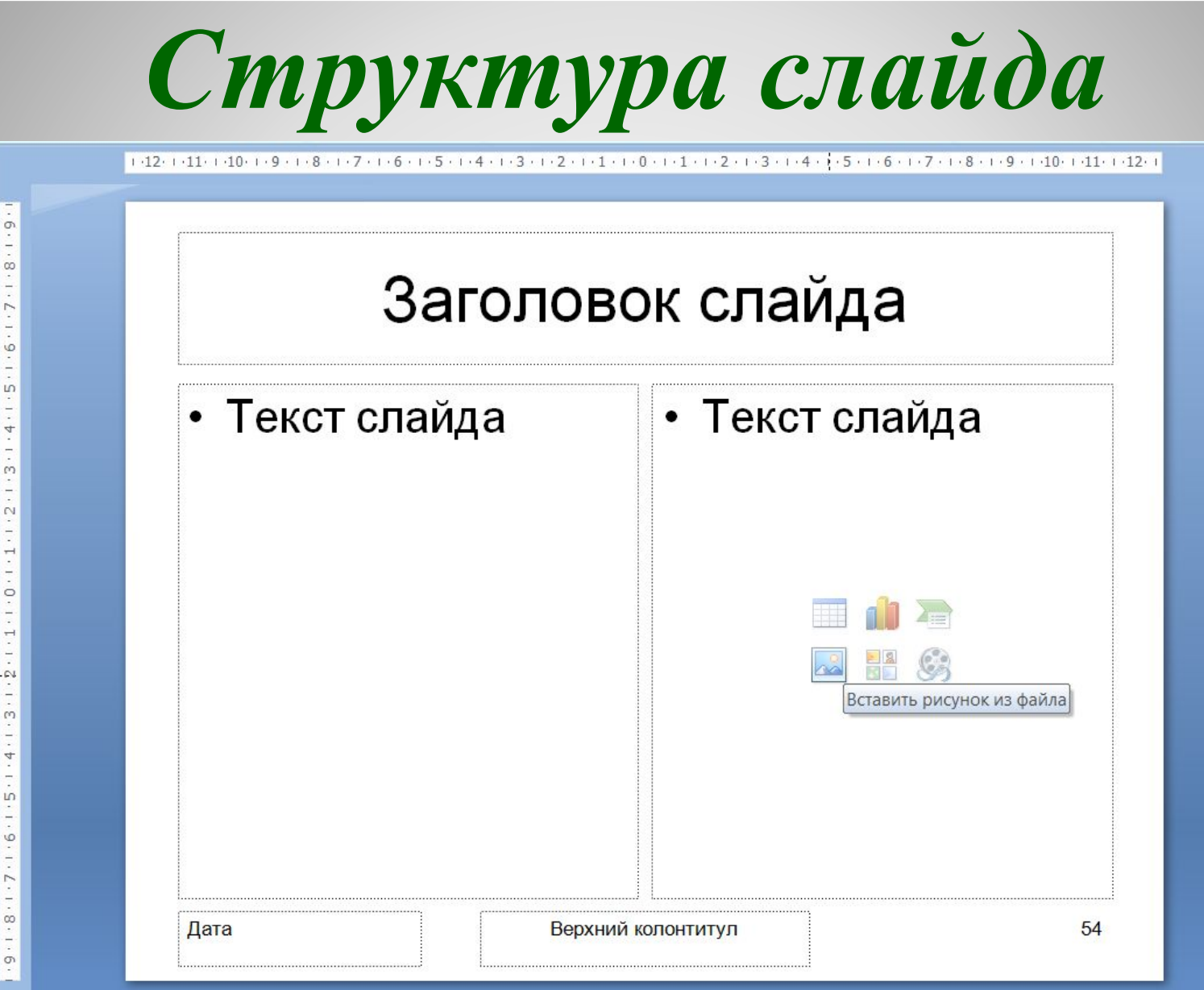

# *Структура слайда*

Слайд состоит из 6 основных частей:

- **1. Заголовок.** Располагается в верхней части;
- **2. Текст слайда**  его основная часть. Чаще всего представляет маркированный или нумерованный список. Текст, отображаемый на слайде вводится в специальное окно, называемое *заполнителем*;
- 3. Слайды могут содержать **рисунки, диаграммы**, **видеоклипы**, **звуковые файлы** и другую информацию. Для их размещения на слайде существует определенное заполнителем место;
- **4. Дата и время**. Ставятся на слайде в левом нижнем углу;
- **5. Нижний колонтитул**. При необходимости располагается в нижней части слайда;
- **6. Номер слайда**. Отображается в левом нижнем углу.

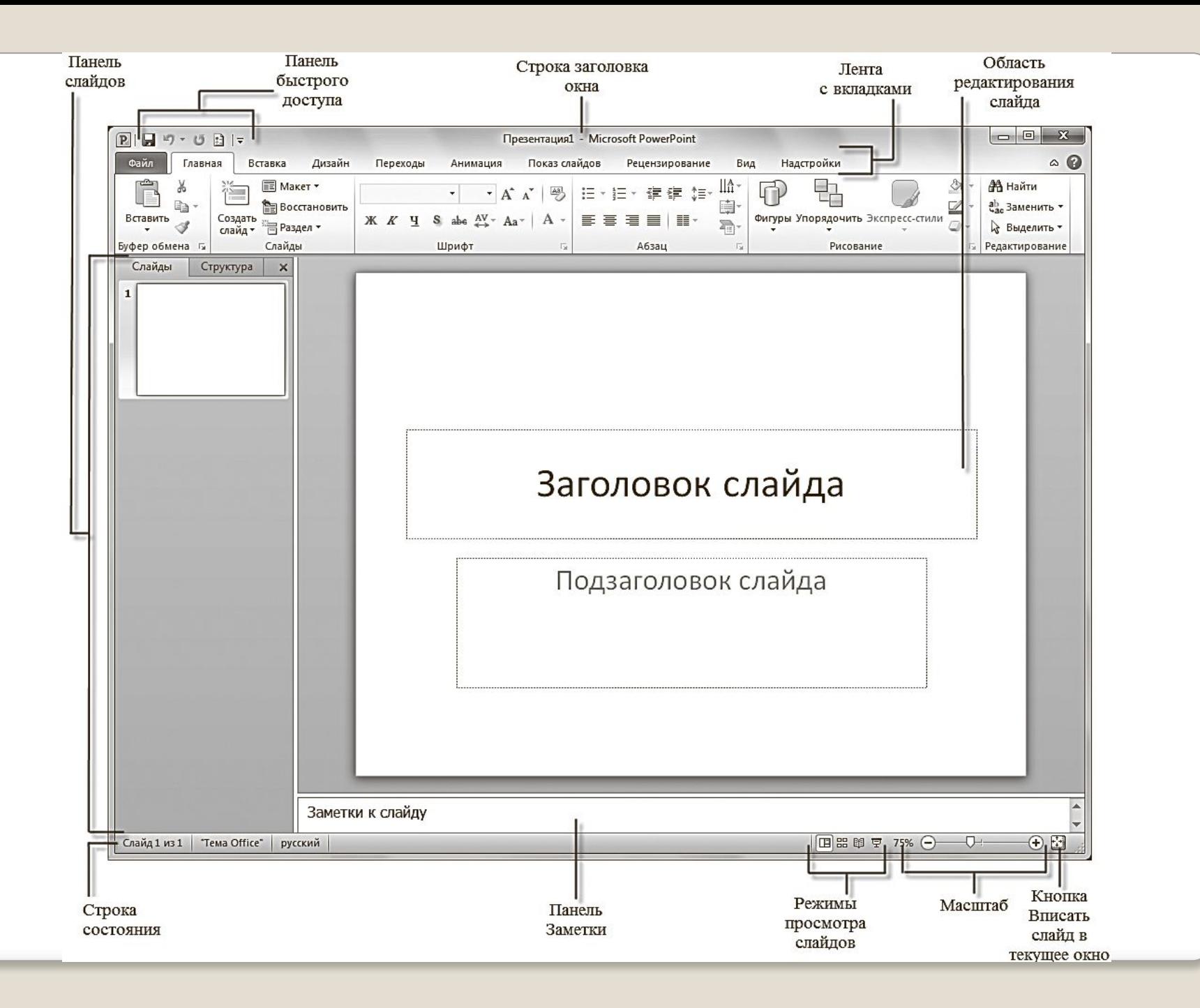

### *ОСНОВНЫЕ ЭЛЕМЕНТЫ ИНТЕРФЕЙСА POWERPOINT*

#### **Лента с вкладками**

Содержит вкладки панелей с кнопками команд и инструментов.

#### **Панель слайдов**

На вкладке Структура составные элемента презентации отображаются в виде структуры. На вкладке Слайды выводятся миниатюрные изображения слайдов данной презентации.

#### **Область редактирования слайда**

Предназначена для отображения текущего слайда.

#### **Панель заметок**

Предназначена для ввода текста примечаний, которые необходимо добавить к слайду.

#### **Строка состояния**

Самая нижняя строка главного окна программы содержит информацию о

текущем слайде, открытом в окне. **Режимы просмотра файлов**

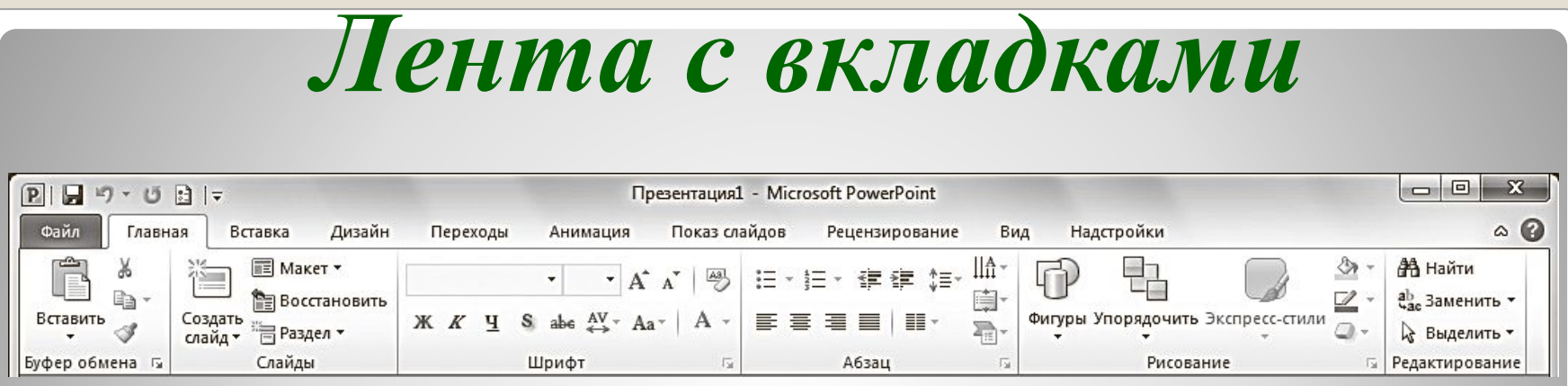

#### **• Файл (File);**

На вкладке Файл располагается стандартный набор операций, выполняемых с файлом программы PowerPoint.

#### **• Главная (Home);**

Вкладка Главная содержит элементы создания и форматирования объектов: слайдов, разделов, текста, рисунков, линий, надписей, различных геометрических фигур и др.

#### **• Вставка (Insert);**

На вкладке Вставка располагаются элементы управления для вставки всех необходимых объектов.

### *Лента с вкладками*

#### **• Дизайн (Design);**

Вкладка Дизайн предназначена для разработки общей концепции презентации: подбора наиболее приемлемого общего стиля, цветовых схем для слайдов, композиции.

#### **• Переходы (Transitions);**

На вкладке Переходы находятся инструменты для настройки эффектов плавного перехода между слайдами.

#### **• Анимация (Animations);**

Элементы на вкладке Анимация , позволяют задать появление на экране содержимого слайда во время демонстрации презентации.

#### **• Показ слайдов (Slide Show);**

Вкладка Показ слайдов содержит элементы, предназначенные для просмотра готовой презентации в полноэкранном режиме и выполнения необходимой подготовки к показу

### *Лента с вкладками*

#### **• Рецензирование (Review);**

На вкладке Рецензирование располагаются элементы управления, предназначенные для рецензирования и осуществления дополнительных операций над презентацией.

#### **• Вид (View).**

Вкладка Вид содержит команды, при помощи которых можно менять режимы просмотра презентации, настройку образцов, а также команды, вызывающие вспомогательные инструменты для оптимизации работы с несколькими файлами PowerPoint одновременно.

#### **• Надстройки;**

Вкладка Надстройки — это вспомогательное программное расширение, которое позволяет выполнять интеграцию с различными программными пакетами и появляется при наличии дополнительных надстроек.

### *Вкладка Файл*

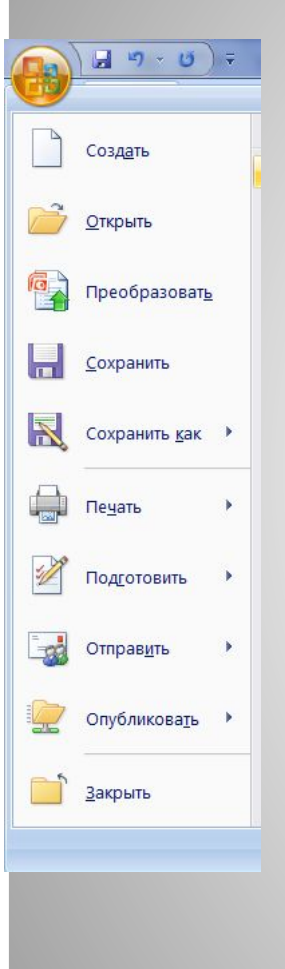

- С помощью элементов управления на данной вкладке вы можете:
- ⚫ узнавать общие сведения о файлах презентаций в разделе **Сведения**
- ⚫ сохранять готовые презентации в выбранных каталогах на жестком диске компьютера при помощи команды **Сохранить** или **Сохранить как (Save as)**;
- ⚫ закрывать презентации по команде **Закрыть (Close)** и открывать по команде **Открыть (Open)**;
	- ⚫ в разделе **Последние (Recent)** просматривать презентации, над которыми велась работа в последнее время;
	- ⚫ создавать презентации из готовых шаблонов и тем, предложенных в разделе **Создать (New)**;
	- ⚫ распечатывать презентации, предварительно установив настройки печати в разделе **Печать (Print)**.

### *Вкладка Главная*

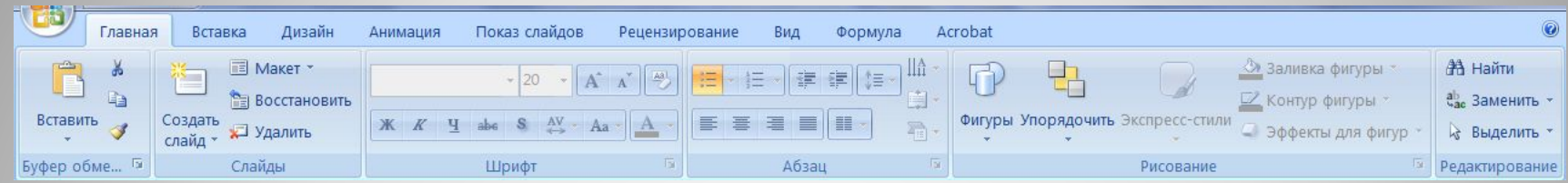

- ⚫ создавать новые слайды презентации щелчком по кнопке **Создать слайд (New slide)**;
- ⚫ выполнять операции вырезания, копирования и вставки объектов, используя элементы управления группы **Буфер обмена (Clipboard)**;
- ⚫ упорядочивать слайды по разделам с помощью кнопки **Разделы (Section)**;
- ⚫ выполнять форматирование текста с помощью элементов групп **Шрифт (Font) и Абзац (Paragraph)**;
- ⚫ вставлять в слайды фигуры, выбирая их из списка в группе **Рисование (Drawing)**, а также форматировать их.
- ⚫ осуществлять поиск нужных слайдов в презентации с помощью кнопки **Найти (Find)**, а также выполнять операции замены текста и выделения.

### *Вкладка Вставка*

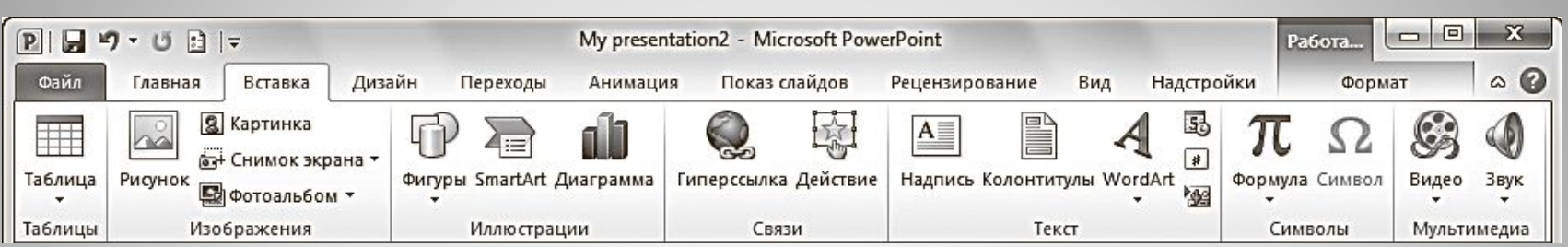

- С помощью элементов управления на данной вкладке вы можете:
- ⚫ добавлять на слайды таблицы (кнопка **Таблица (Table)**);
- ⚫ размещать изображения: рисунки из файла, картинки, снимки экрана, фотографии;
- ⚫ создавать свои фотоальбомы с помощью Мастера создания фотоальбома (**Фотоальбом (Photo Album)**);
- ⚫ добавлять иллюстрации в виде фигур из готовых наборов, рисунков SmartArt или диаграмм;
- ⚫ добавлять в презентации ссылки и активные области, а также специальные символы;
- ⚫ вставлять такие информативные текстовые элементы, как дата и время, надписи, колонтитулы и т. п. (группа **Текст (Text)**);
- ⚫ добавлять мультимедийные объекты в презентацию с помощью команд **Видео (Video)** и **Звук (Audio)**.

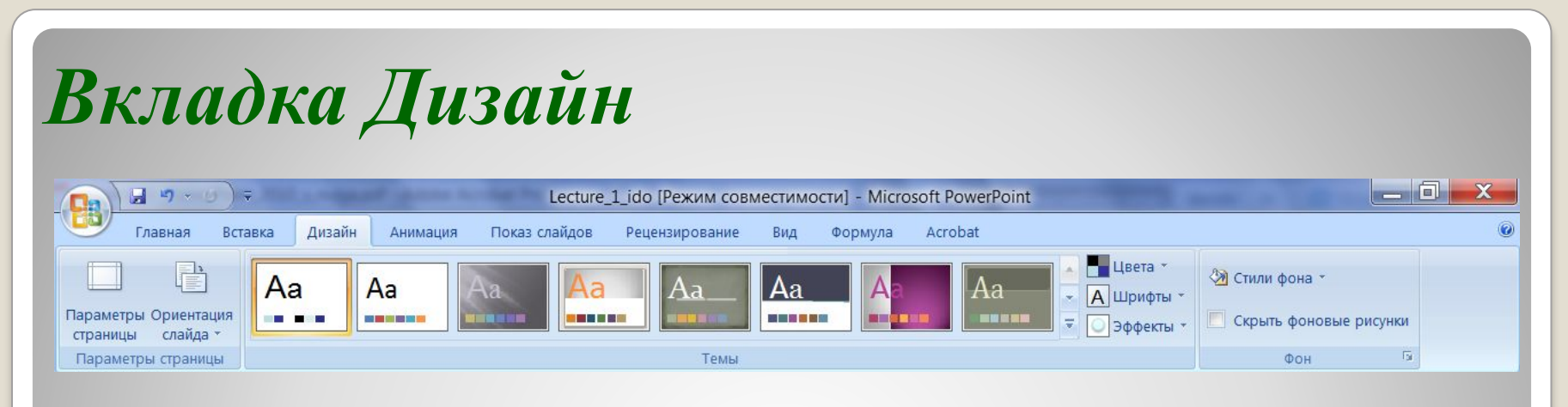

С помощью элементов управления на данной вкладке вы можете:

- ⚫ подбирать для презентаций подходящие темы оформления PowerPoint, используя предлагаемую коллекции тем (группа **Темы (Themes)**);
- ⚫ использовать встроенные темы в качестве основы для создания собственной, изменяя параметры **Цвета (Colors)**, **Шрифты (Fonts)**, **Эффекты (Effects)**, **Стили фона (Background Styles)** и др.;
- ⚫ выбирать размер слайдов при подготовке презентации к печати с помощью команды **Параметры страницы (Page Setup)**;
- ⚫ изменять расположение слайда на листе с помощью команды **Ориентация слайда (Slide Orientation)**;

⚫ управлять свойствами фона.

### *Вкладка Переходы*

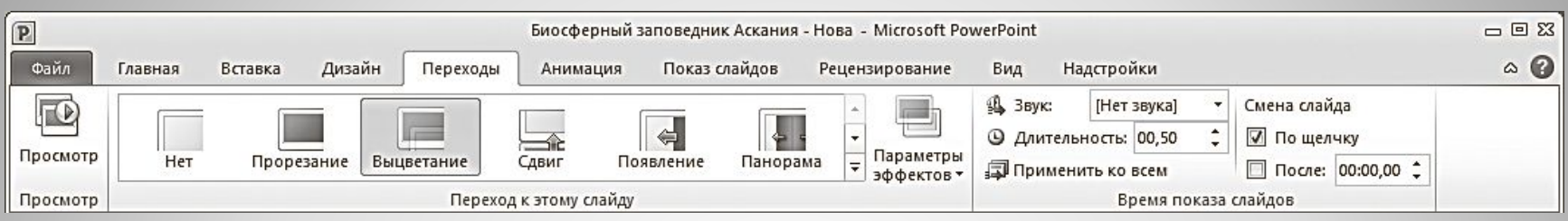

- ⚫ выбирать понравившиеся эффекты перехода из представленных в группе **Переход к этому слайду (Transition to This Slide)**;
- ⚫ просматривать и устанавливать параметры выбранного эффекта, щелкнув по кнопке **Параметры эффектов (Effect Options)**;
- ⚫ подключать к слайду звуковые файлы, используя раскрывающийся список **Звук (Sound)**;
- ⚫ настраивать длительность эффекта перехода с помощью поля ввода со счетчиком **Длительность (Duration)**.
- ⚫ задавать способ смены слайда на экране во время демонстрации.
	- ⚫ выполнять просмотр текущего слайда, щелкнув по кнопке **Просмотр (Preview).**

### *Вкладка Анимация*

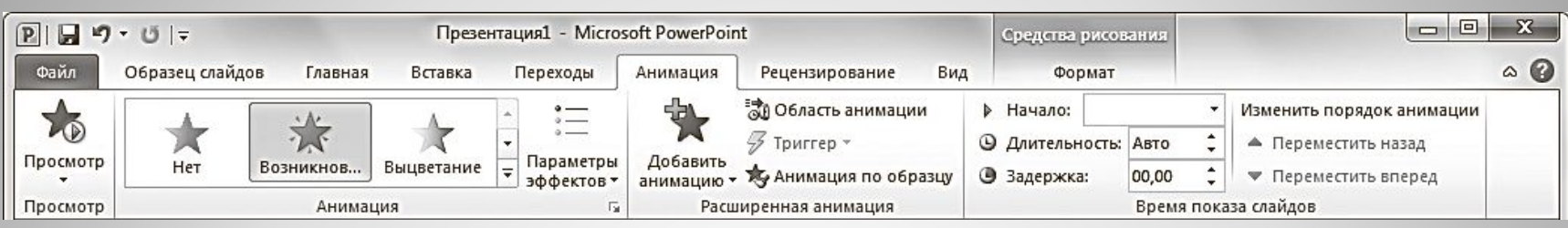

- ⚫ выбирать для выделенных на слайдах объектов схемы анимации из образцов, представленных в списке **Стили анимации (Animation Styles)**;
- ⚫ просматривать и устанавливать параметры выбранных эффектов, щелкая по кнопке **Параметры эффектов (Effect Options)**;
- ⚫ изменять способ запуска анимации, длительность, паузу, очередность запуска в группе **Время показа слайдов (Timing)**;
- ⚫ отображать/скрывать **панель Область анимации (Animation Pane)**; ⚫ просматривать анимационные эффекты текущего слайда, щелкая по кнопке **Просмотр (Preview)** на вкладке **Анимация (Animation)** или в области анимации.

### *Вкладка Показ слайдов*

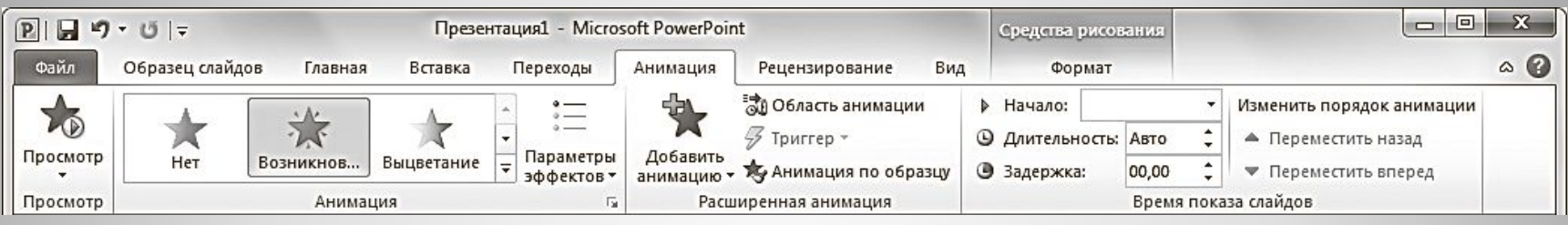

- ⚫ запускать слайд-шоу с первых (титульных) слайдов при помощи кнопки **С начала (From Begining)**;
- ⚫ задавать параметры показа с помощью диалогового окна, вызываемого командой **Настройка демонстрации (Set Up Slide Show)**;
- ⚫ скрывать выбранные слайды с помощью команды **Скрыть слайд (Hide Slide)**;
- ⚫ фиксировать с помощью команды **Настройка времени (Rehearse Timings)** время, которое будет потрачено на демонстрацию каждого слайда;
- ⚫ изменять разрешение экрана, выбирая нужное значение в раскрывающемся списке **Разрешение (Resolution).**

### *Вкладка Вид*

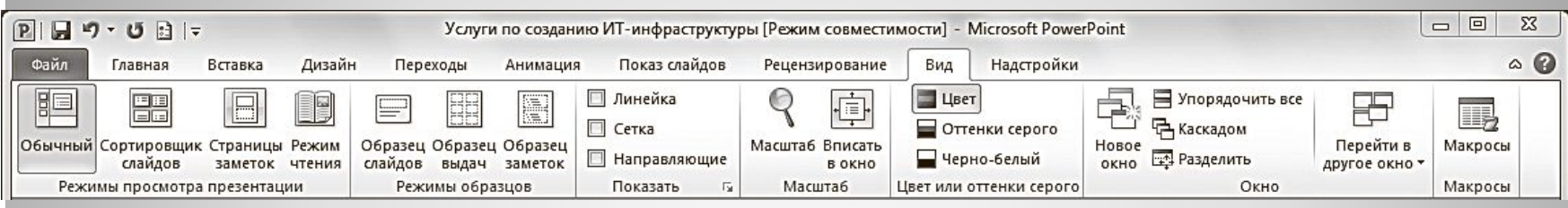

- ⚫ менять текущий режим отображения слайдов;
- ⚫ использовать и создавать образцы оформления: **Образец слайдов (Slide Master)**, **Образец выдач (Handout Mater), Образец заметок (Notes Master)**;
- ⚫ отображать дополнительные элементы для выравнивания объектов на слайде;
- ⚫ устанавливать удобный масштаб отображения с помощью команд **Масштаб (Zoom) и Вписать в окно (Fit to Window)**;
- ⚫ устанавливать цветовую гамму слайдов, выбрав один из вариантов: **Цвет (Color), Оттенки серого (Grayscale), Черно-белый (Black and White)**;
- ⚫ упорядочивать представления для открытых файлов PowerPoint с помощью команд группы **Окно (Window)**.

# *Правила создания презентаций*

⚫ Любое выступление состоит из трех частей: вступление, основная часть и заключение. Каждая часть выступления имеет свою цель.

### **Цели вступления:**

- ⚫ вызвать интерес, овладеть вниманием аудитории;
- ⚫ установить контакт с аудиторией;
- ⚫ подготовить аудиторию к восприятию речи.

### **Цели основной части выступления**:

- ⚫ 1) сформулировать общие положения;
- ⚫ 2) сообщить слушателям новую информацию;
- ⚫ 3) последовательно разъяснить выдвинутые положения;
- ⚫ 4) доказать правильность выдвинутых положений
- ⚫ 5) подвести слушателей к необходимым выводам.

#### **Цели заключения:**

- ⚫ суммировать сказанное, сделать выводы;
- ⚫ усилить интерес к предмету речи;
- ⚫ закрепить впечатление от речи.
- ⚫ При написании основной части выступления необходимо составить рабочий план, в котором следует определить последовательность изложения основных вопросов, т. е. композицию текста.
- ⚫ Основным требованием к композиции является логическая последовательность и стройность изложения материала. Важно расположить материал таким образом, чтобы он помогал раскрыть главную мысль выступления.
- ⚫ При составлении рабочего плана выступления возможны два варианта:
- ⚫ первый сохранить композицию исходного текста, если выступление представляет собой пересказ какой-либо одной статьи, книги и т. п.;
- ⚫ второй изменить композицию исходного текста (текстов), выбрав способ изложения материала, который в наибольшей степени соответствует цели выступления, аудитории, перед которой вы будете выступать, продолжительности выступления и другим факторам.

### *Этапы подготовки презентации*

- ⚫ Первый этап **планирование**, который включает в себя изучение аудитории и определение цели презентации.
- ⚫ Второй этап **подготовка**, который включает сбор информации, разработку содержания, подбор эффективных визуальных средств, уточнение продолжительности выступления, составление плана презентации.
- ⚫ Существуют определенные требования, которые помогут оформить слайд:
- ⚫ заголовок для каждого слайда (наличие заголовков показывает ваше умение структурировать информацию);
- ⚫ параллелизм грамматических форм и частей речи (при оформлении списков или перечислений следует придерживаться этого требования, т. е. использовать инфинитивные конструкции или отглагольные существительные);
- ⚫ контрастность в цветовом решении (светлые буквы на темном фоне или наоборот);
- ⚫ единство цветовой схемы всей презентации;
- размер шрифтов: заголовок 32–48, текст 24–28 (не менее 18);
- ⚫ шрифты Tahoma, Arial, Courier, Times New Roman;
- ⚫ нумерация слайдов (нумерация нужна, чтобы докладчик смог быстро найти слайд, если возникнет такая необходимость).
- ⚫ один слайд должен содержать одну идею (именно поэтому необходимы заголовки для каждого слайда);
- ⚫ одна мысль-высказывание должна составлять одну строку;
- ⚫ один слайд должен содержать 5–6 строк (на слайде следует размещать не более 10 строк);
- ⚫ одна строка должна состоять из 5–6 слов;
- ⚫ один слайд демонстрируется в течение одной минуты.

⚫ Последнее, что необходимо выполнить на этапе подготовки – составить план презентации, т. е. **подготовить устное выступление.** Презентацию, как и устное выступление, рекомендуется строить по следующей схеме: обозначить проблему, рассказать об исследовании и его результатах, сделать выводы. Одна из главных задач в коммуникации – завладеть вниманием, поэтому следует подумать, как вы начнете и завершите презентацию.

- ⚫ Третий этап **практика**. На этом этапе рекомендуется просмотр презентации и репетиция выступления.
- ⚫ Помните, что во время презентации не стоит перечитывать текст со слайдов, вы должны свободно рассказывать, комментировать.

⚫ Четвертый этап – собственно **презентация**. На этом этапе необходимо привлечение и удержание внимания аудитории и абсолютное владение своей темой.

- ⚫ Привлечение и удержание внимания аудитории одна из самых основных задач выступающего с презентацией. Выделяют две группы методов привлечения внимания:
- $\bullet$  1) невербальные
- $\bullet$  2) вербальные.

## *Ответы на вопросы*

- ⚫ Прежде чем отвечать на вопрос, сделайте паузу (не менее пяти секунд).
- ⚫ Если вопрос оказался сложным по составу (т. е. состоящим из нескольких простых), то сначала разделите его на составляющие части.
- ⚫ Если вопрос труден по содержанию, то:
- ⚫ а) попросите повторить вопрос; в нем могут измениться акценты, а то и весь смысл;
- ⚫ б) повторите вопрос так, как вы его поняли;
- ⚫ в) попросите несколько минут на размышление; ⚫ г) приведите аналогичный пример из собственного опыта.

# *Советы*

- ⚫ 1. Характер доклада, который вы читаете (научное исследование, обзор, реализация технического проекта, отчет и так далее). Это определяет общий стиль презентации.
- ⚫ 2. Аудитория, на которую ориентировано ваше выступление. Это определяет конкретное оформление презентации.

### ⚫ 3. Главное требование к презентации наглядность

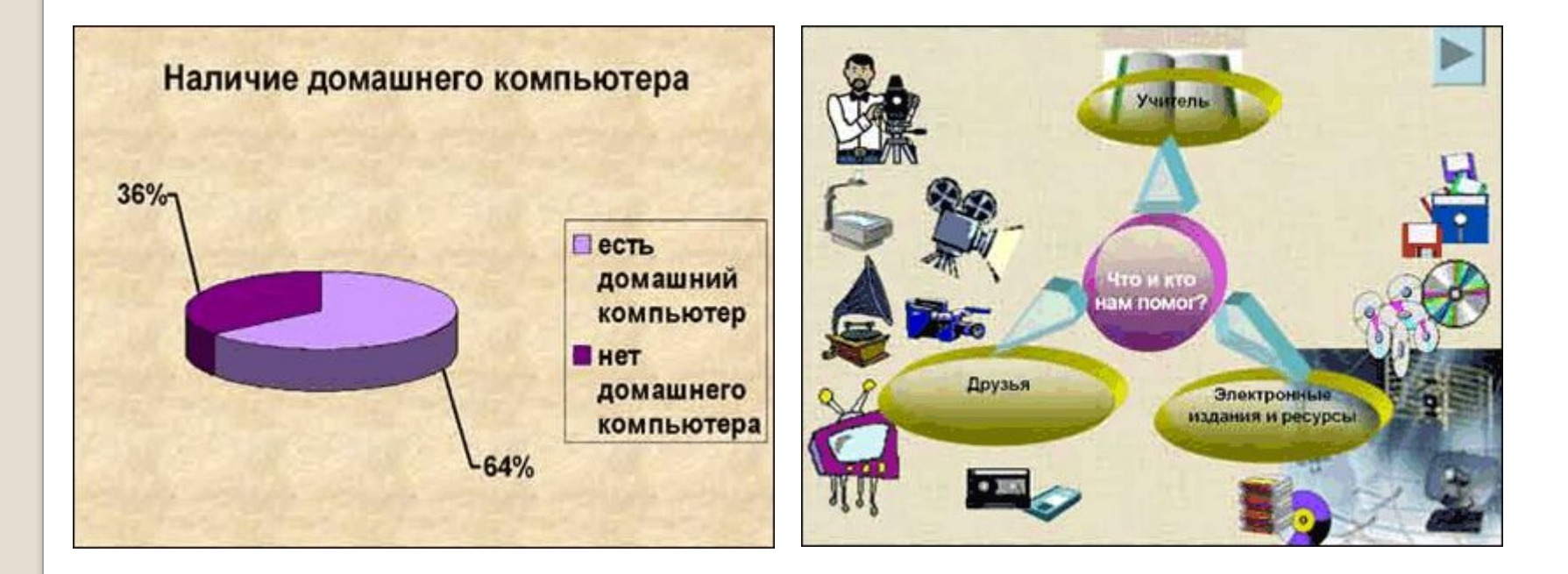

⚫ Не перегружайте слайд текстом — вы его и так читаете в своем докладе. Оставьте слова себе, а графику — презентации.

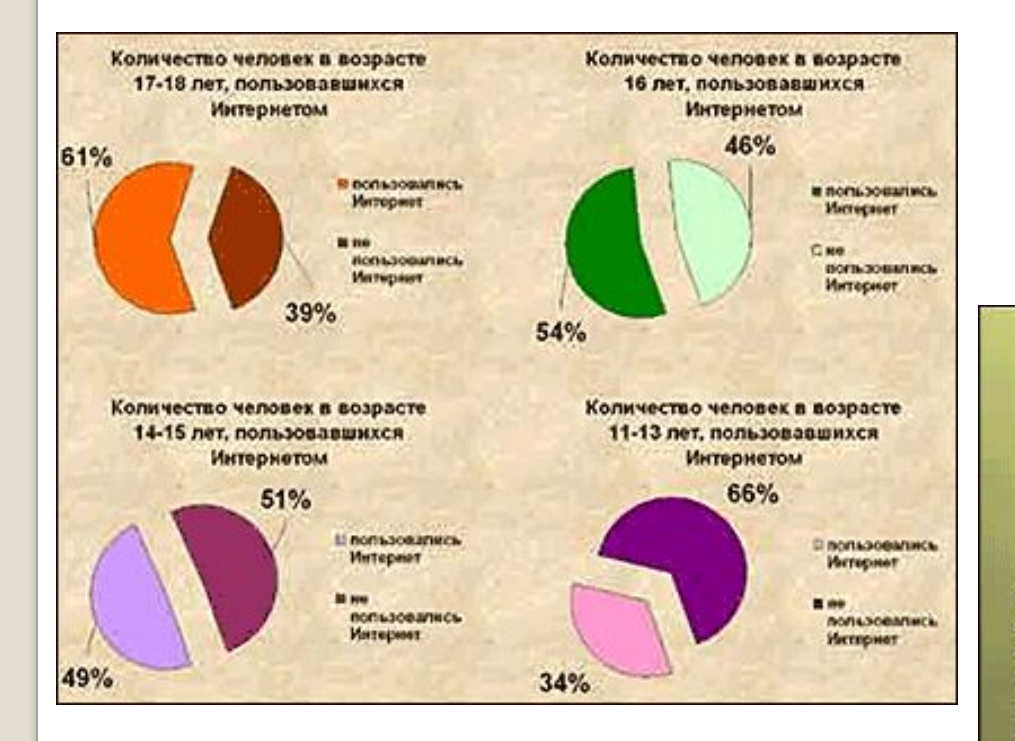

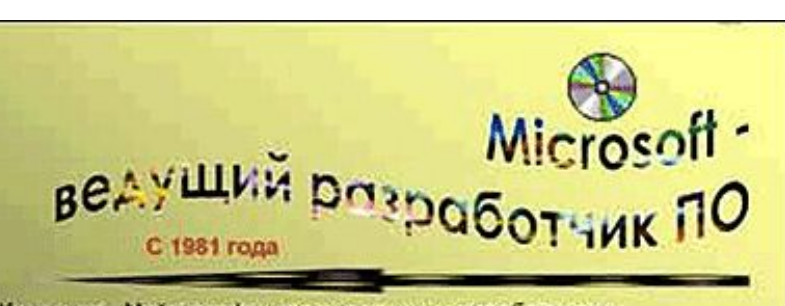

Компания «Майкрософт» стала ведущим разработчиком программного обеспечения для персонального компьютера «Эппл Макинтош» с его альтернативным графическим интерфейсом. В 1988 «Майкрософт» создала собственный графический интерфейс - Windows. К 1995 примерно в 85% персональных компьютеров во всем мире использовалось программное обеспечение фирмы «Майкоософт». В 1995 фирма выпустила новую операционную систему Windows 95, дополненную программными средствами доступа в Интернет - Internet Explorer, И к 1995 г. годовой выпуск составил 200 программных продуктов, а доходы вышли на уровень 6 млрд долл.

### ⚫ 4. Краткость — сестра таланта.

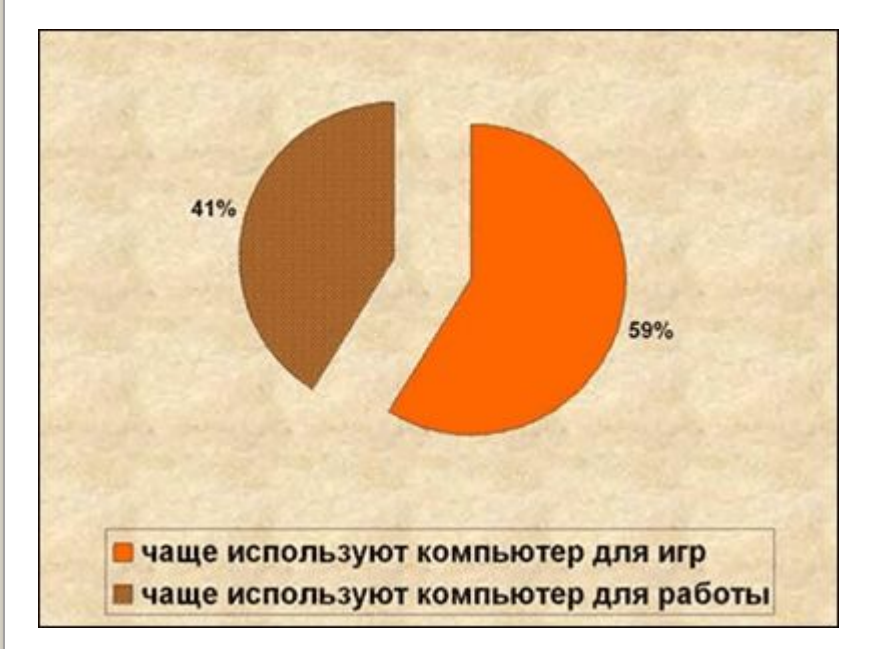

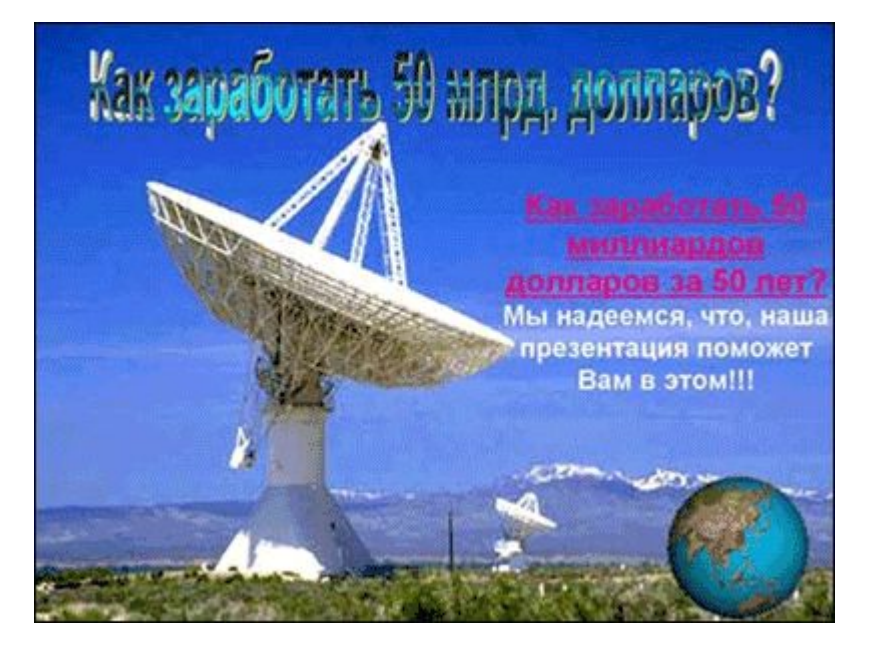

### ⚫ 5. Не отвлекайте слушателей своей же презентацией.

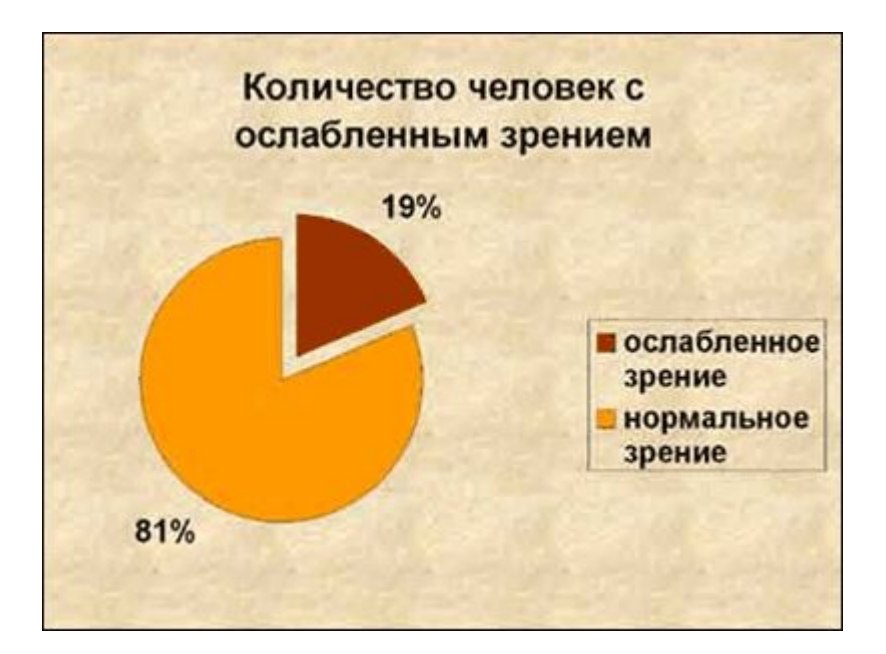

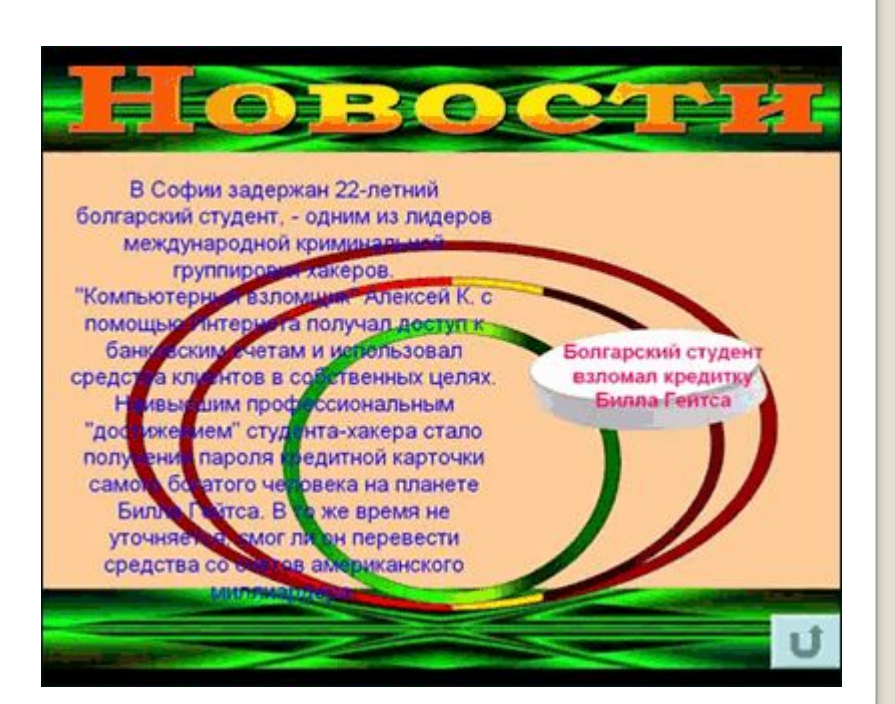

- ⚫ 6. Не стремитесь к громоздкому бутафорскому оформлению.
- ⚫ 7. При разработке дизайна презентации ориентируйтесь на триадную гамму: три основных цвета и их оттенки. Текст должен быть контрастным. обязательно темным на светлом фоне.